# R&S®FSW, R&S®FPS, R&S®FSWP R&S®ESW, R&S®FSWT External Touch Monitor Update

### Release Notes

These Release Notes are for following models of the R&S®FSW Signal and Spectrum Analyzer:

R&S® FSW8, order no. 1312.8000K08, R&S® FSW13, order no. 1312.8000K13, R&S® FSW26, order no. 1312.8000K26, R&S® FSW43 order no. 1312.8000K43, R&S® FSW50, order no. 1312.8000K50, R&S® FSW67, order no. 1312.8000K67,

R&S® FSW85, order no. 1312.8000K85

These Release Notes are for following models of the R&S®FPS Signal and Spectrum Analyzer:

R&S® FPS4, order no. 1319.2008K04, R&S® FPS7, order no. 1319.2008K07, R&S® FPS13, order no. 1319.2008K13, R&S® FPS30, order no. 1319.2008K30

R&S® FPS40, order no. 1319.2008K40

These Release Notes are for following models of the R&S®FSWP Phase Noise Analyzer:

R&S® FSWP8, order no. 1322.8003.08, R&S® FSWP26, order no. 1322.8003.26,

R&S® FSWP50, order no. 1322.8003.50,

These Release Notes are for following models of the R&S®ESW EMI Test Reciever:

R&S® ESW8, order no. 1328.4100.08, R&S®ESW26, order no. 1328.4100.26

R&S® ESW44, order no. 1328.4100.44

These Release Notes are for following models of the R&S®FSWT Test Receiver:

R&S® FSWT26, order no. 1313.7008.26

© 2016 Rohde & Schwarz GmbH & Co. KG Muehldorfstr. 15, 81671 Munich, Germany

Phone: +49 89 41 29 - 0 Fax: +49 89 41 29 12 164

E-mail: mailto:info@rohde-schwarz.com Internet: http://www.rohde-schwarz.com

Subject to change.

R&S® is a registered trademark of Rohde & Schwarz GmbH &

Co. KG.

Trade names are trademarks of the owners.

est and Measurement

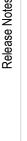

PAD-T-M: 3574.3288.02/02.00/CI/1/EN

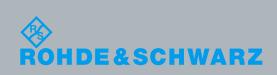

## 1 Installation Package for External Touch Monitor Update

External touch monitors are not supported by default. User action is required. This document describes the update procedure:

To activate the support of an external touch display, you need to execute the installation package "TouchMonitorUpdate-W7\_64Bitxyz.msi". The file can be placed on any disk drive, network drive or USB storage device attached to the instrument.

**Prerequisite:** Operating system Windows Embedded Standard 7 64 Bit

- Do not connect the external touch monitor via USB before the installation is completed.
- Start the instrument with an account with administrator rights (e.g. the user "Instrument")
- 3. Open Windows Explorer and navigate to the folder containing the installation package.
- 4. Start the installation by double clicking the File "TouchMonitorUpdate-W7\_64Bitxyz.msi"
- Press "Next".

The installation procedure starts and may take up to five minutes. A black console window will show up. Please be patient until the process is complete

Press "Exit".

The instrument will perform several reboots.

Connect the external display to the instrument using a DVI or DisplayPort cable as well as an USB cable.

Release Notes 2

### 2 Customer Support

#### Technical support - where and when you need it

For quick, expert help with any Rohde & Schwarz equipment, contact one of our Customer Support Centers. A team of highly qualified engineers provides telephone support and will work with you to find a solution to your query on any aspect of the operation, programming or applications of Rohde & Schwarz equipment.

#### Up-to-date information and upgrades

To keep your instrument up-to-date and to be informed about new application notes related to your instrument, please send an e-mail to the Customer Support Center stating your instrument and your wish. We will take care that you will get the right information.

#### Europe, Africa, Middle East

Phone +49 89 4129 12345

customersupport@rohde-schwarz.com

#### **North America**

Phone 1-888-TEST-RSA (1-888-837-8772) customer.support@rsa.rohde-schwarz.com

#### **Latin America**

Phone +1-410-910-7988

customersupport.la@rohde-schwarz.com

#### Asia/Pacific

Phone +65 65 13 04 88

customersupport.asia@rohde-schwarz.com

#### China

Phone +86-800-810-8828 / +86-400-650-5896 customersupport.china@rohde-schwarz.com

Release Notes 3